# Informatikai alapismeretek

## A számítógép

Adatok bevitelére, tárolására, visszakeresésére, feldolgozására és az eredmények megjelenítésére alkalmas gépek, melyek program által vezérelve működnek.

### **Fizikai felépítése**:

- **Hardver:** *elektronikus és mechanikus berendezéseinek összessége*
- **Szoftver:** *programok összessége*

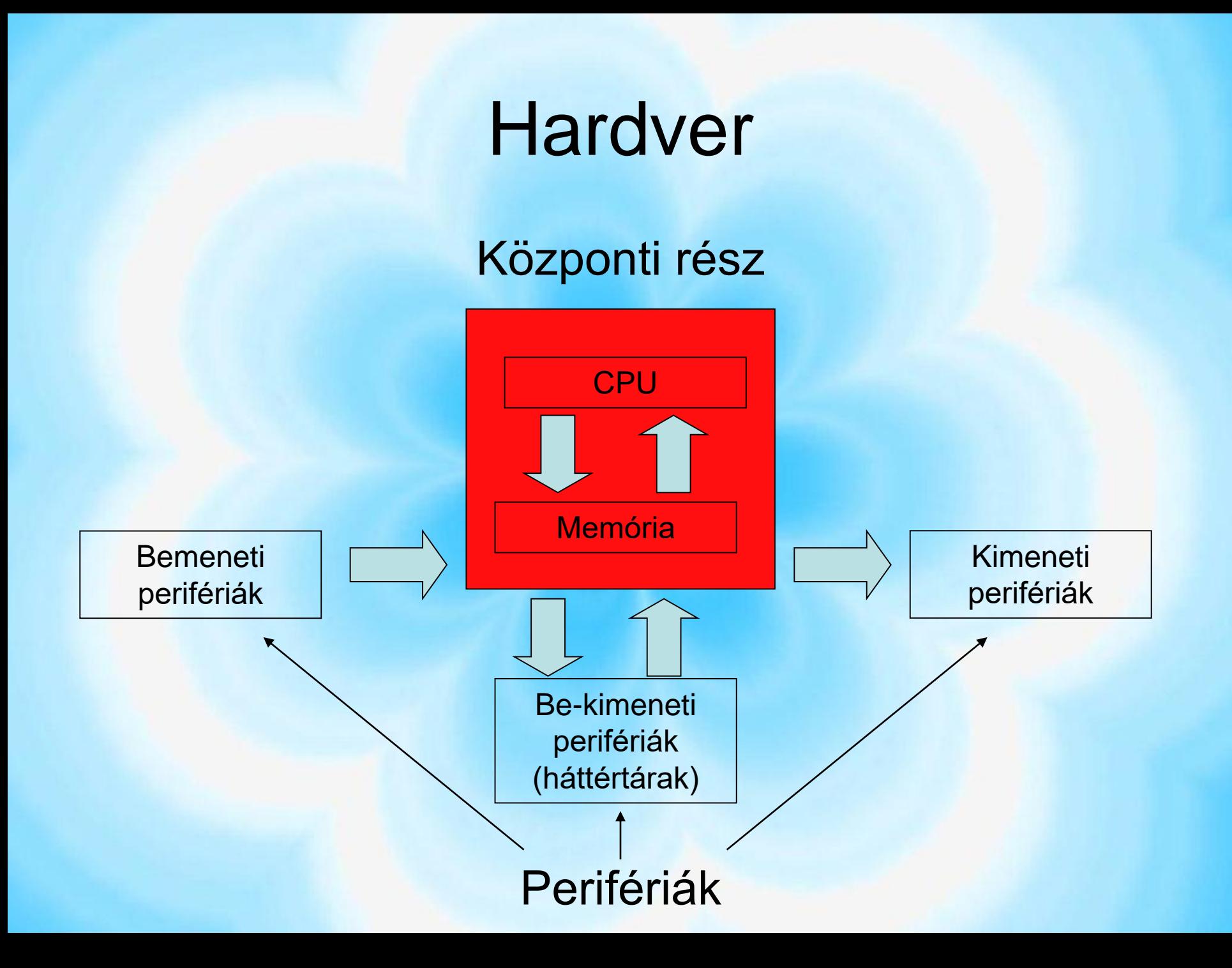

### Perifériák

### **A számítógéphez kapcsolt eszközök, melyek a külvilággal tartják a kapcsolatot.**

#### **Bemeneti:**

- Billentyűzet
- Mutatóelvű perifériák

egér, botkormány, trackball, érintéses képernyő, fényceruza, digitalizáló tábla

- Lapolvasó (szkenner)
- Vonalkód olvasó
- Mikrofon
- Webkamera
- stb.

#### **Kimeneti:**

- Monitor
- Nyomtató
- Hangszóró, fejhallgató
- Rajzgépek (plotterek)
- stb.

#### **Be-kimeneti perifériák**

- Mágneses háttértárak
	- floppy
	- (hajlékonylemez)
	- winchester
	- (merevlemez)
- Optikai háttértárak
	- CD
	- DVD
- stb.

### **Szoftverek**

**1., Operációs rendszerek**  *(pl.: Windows, Dos, Linux)* **2., Rendszerközeli szoftverek** *(pl.: WinRar, Total Commander, Norton Anti Virus)* **3., Programozási nyelvek** *(pl.: Pascal, Basic, Delphi, C++)* **4., Általános célú felhasználói programok** *(pl.: játékok, szövegszerkesztők, videóvágók, zenelejátszó)* **5., Egyedi célú felhasználói programok** *(pl.: egy cég egyedi ügyviteli rendszere, vagy raktárprogramja)* 

### Operációs rendszer ↓ működtető rendszer

Feladatai:

- **Fájl (állomány) kezelés**  (létrehozás, átnevezés, törlés stb.)
- **Mappa (könyvtár) kezelés** létrehozás, átnevezés, törlés stb.)
- **Erőforrások elosztása**
- **Estleges hibák jelzése**
- **Programok futtatása**
- **Stb.**

## Op. rendszerek csoportosítása

#### Gépek száma szerint:

- Egygépes: DOS, Win (95, 98, Millenium, XP, Vista, 7), Linux
- Hálózati: Novell, UNIX, Win (NT, 2000)

#### Felhasználók száma szerint:

- Singleuser: Egy időben egy (DOS, Win95, Win98, Millenium)
- Multiuser: Egy időben több (Többi Win, Hálózati opr.)

#### Programok száma szerint:

- Singletask: Egy időben egy (DOS)
- Multitask: Egy időben több (Windowsok, Hálózati opr.)

#### Felhasználói felület szerint:

- Karakteres (DOS)
- Grafikus (Windowsok)

# A Windows grafikus felülete

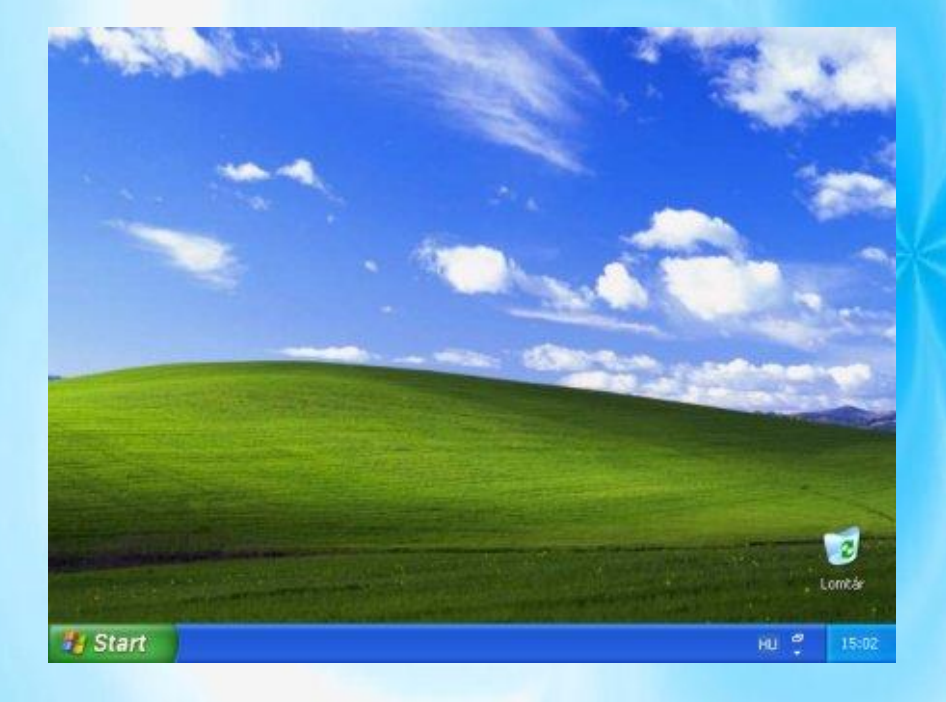

- Asztal
	- **Tálca** 
		- Start menü
		- Gyorsindító ikonok
		- Információs terület Információs ikonok (hálózati kapcs., hangerőszabályzó, akku töltöttség) Futó alkalmazások Óra

### $Windows \rightarrow ablakok$

#### (asztal, tálca, start menü)

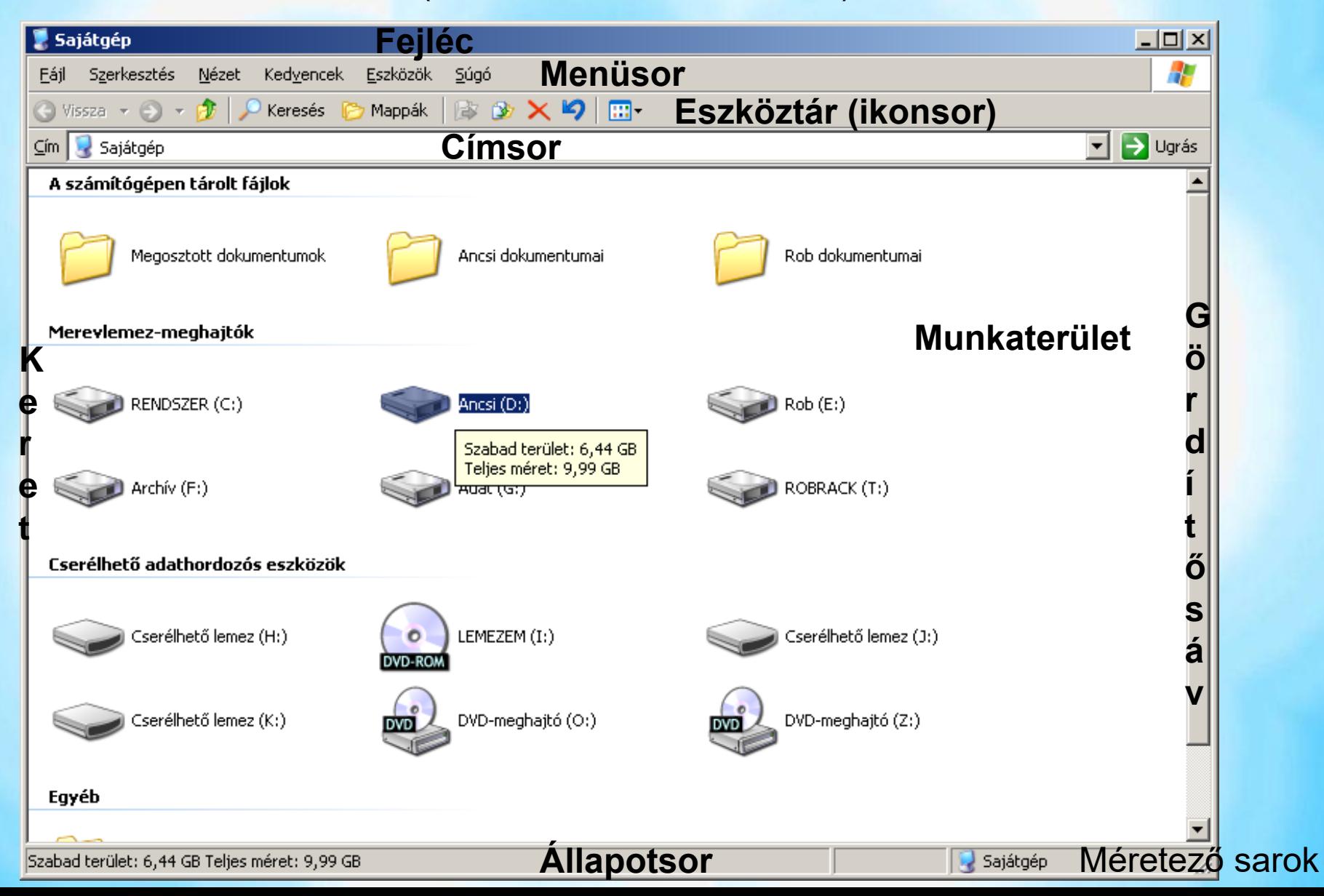

## Ablak műveletek

- **Ablak nyitása** (=program indítása) dupla kattintás, Enter
- **Ablak bezárása**  $Alt + F4, X$
- **Ablak méretezése** Kis méret, előző/teljes méret, kereténél "vonszolva", dupla katt. a fejlécen
- **Ablak áthelyezése** nem teljes méretnél: fejlécénél fogva vonszolva
- **Váltás ablakok között** Alt+tab, rákattintás az ablakra, tálcáról kattintással

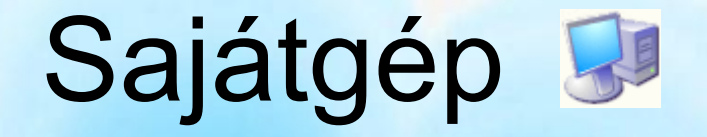

A Windows grafikus felületet tesz gépünk fölé.

Gépünk háttértárait az un. **sajátgép**-ben érjük el.

Az op. rendszerek háttértárainkat betűjellel és :-tal látják el:  $a:$ , b:  $\rightarrow$  floppylemezek c:,  $d$ :...  $\rightarrow$  winchesterek első szabad winchester helytől: CD, DVD, pendrive stb. meghajtók

(meghajtók betűjelei változtathatóak)

Háttértárakat más szóval **meghajtók**nak is szokták nevezni, lévén sok közülük meghajtja (pörgeti) a lemezt…

# A nézet menü

A nézet menüpontban állíthatjuk be az aktuális ablak megjelenését:

- ki-be kapcsolgathatunk bizonyos részeket
- a munkaterület kinézetét állíthatjuk

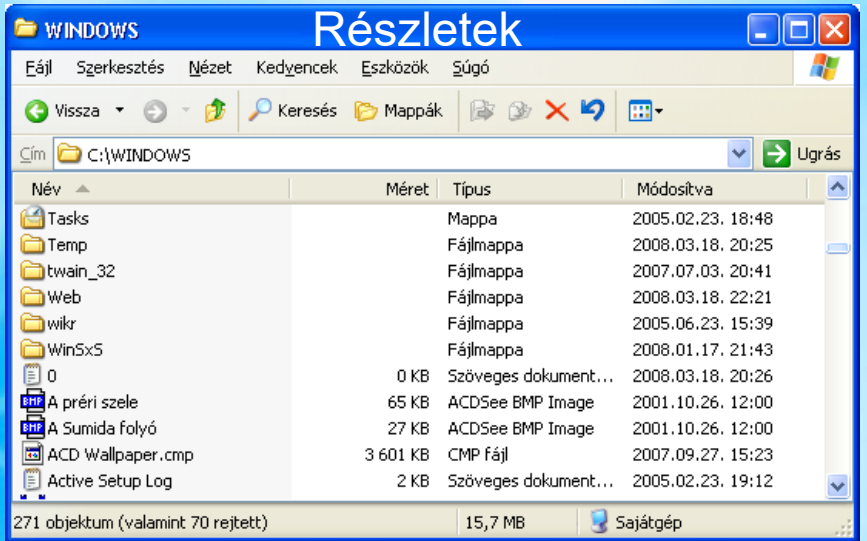

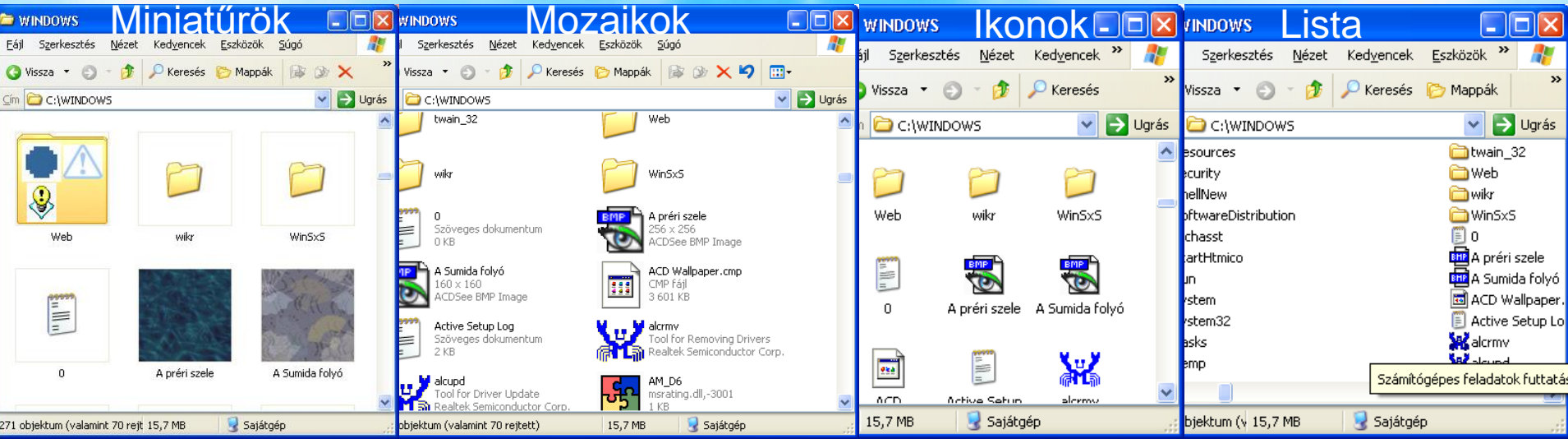

### Grafikus elemek

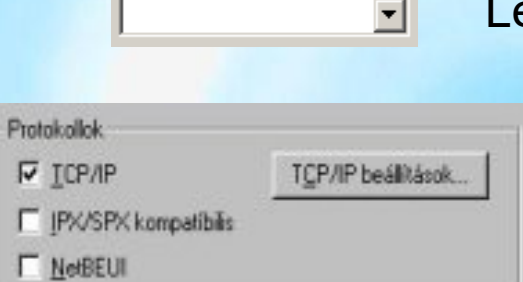

Legördülő listák

Jelölőnégyzetek (több is bejelölhető!)

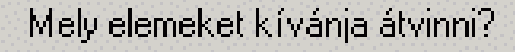

- (Csak a beállításokat Œ
- Csak a fájlokat Ю

Mégse

A beállításokat és a fájlokat ЮI

Választógombok (csak egy jelölhető!)

Nyomógombok

Témák Asztal Képernyőkímélő Lapok (fülek, lapfülek)

### Könyvtárszerkezet

A meghajtókon az adatokat **fájlok** formájában tároljuk.

A fájlokat **mappák**ba (könyvtárakba) rendezzük a könnyebb áttekinthetőség érdekében.

Minden meghajtónak van egy un. **főkönyvtára**. Jele: \ A főkönyvtár fájlokat ill alkönyvtárakat tartalmazhat. Az alkönyvtárak szintén fájlokat és alkönyvtárakat tartalmazhatnak.

Egy-egy meghajtó könyvtár szerkezetét fa struktúrában képzelhetjük el.

### Fa struktúra

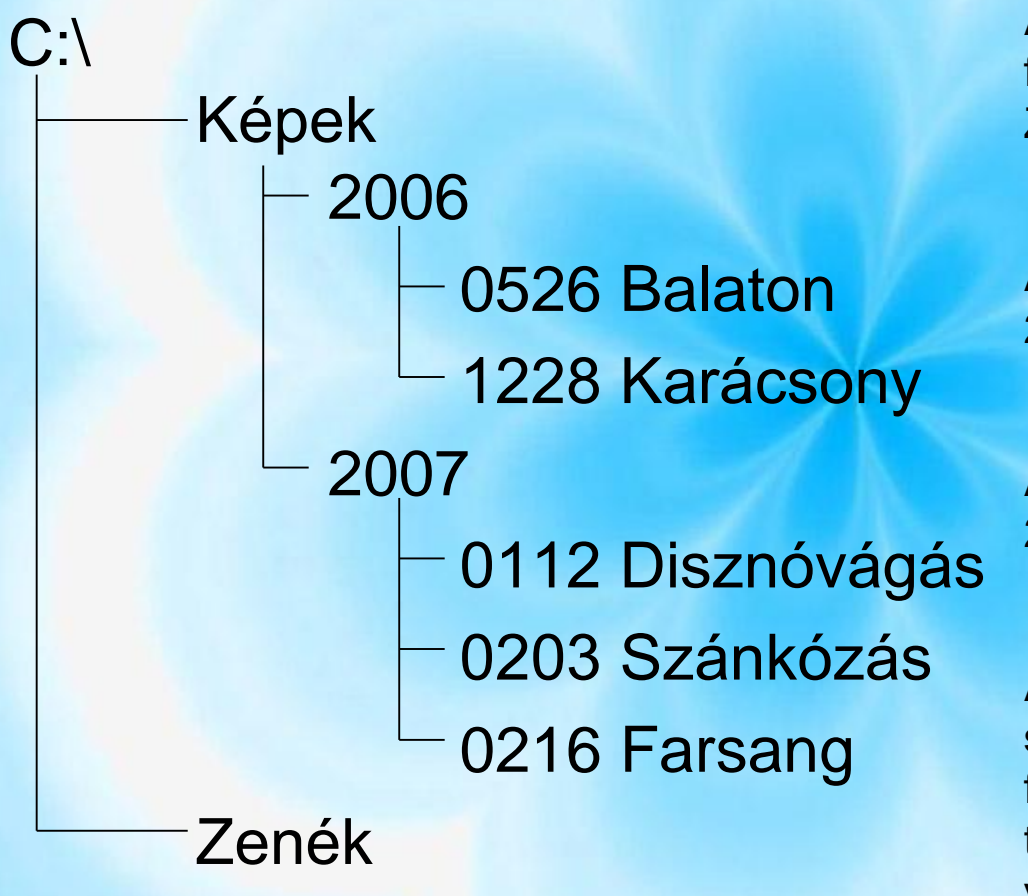

A struktúra szerint a winchester főkönyvtárában 2 almappa (Képek ill. Zenék) található.

A képek almappa további 2 almappája a 2006-os és a 2007-es mappa.

A 2006-os mappának szintén 2, míg a 2007-esnek 3 almappája van.

Azt a mappát amiből egy almappa nyílik **szülőkönyvtárnak** nevezzük. A főkönyvtárnak nincs szülőkönyvtára, a többi mappának pedig pontosan 1 db van.

# Mappák

A mappákat a Windows (a fájloktól jól elkülöníthető módon) ikonnal jelzi, mely mellett a nevét is feltünteti.

Aktuális mappa váltása:

- Dupla katt. egy almappára
- Vissza az előző mappába · Givissza 〇 彦
- Következő mappa (ha volt visszalépés)
- Egy szinttel feljebb
- Címsor legördülő listájával mappa ill. meghajtó vált.

## Mappa műveletek

- Mappa létrehozása jobb egér gomb a szülő mappában, Új/Mappa
- Mappa átnevezése jobb a mappa ikonján, Átnevezés
- Mappa törlése jobb a mappa ikonján, Törlés
- **Vágólap:** programok közös memóriaterülete adatcseréhez műveletek:
	- Másolás: adat másolása a vágólapra, eredeti helyen is megmarad (CTRL+C)
	- Kivágás: adat mozgatása a vágólapra (eredeti helyről el fog tűnni) (CTRL+X)
	- Beillesztés: adat másolása a vágólapról, az aktuális helyre (CTRL+V)

### Gyakorló feladat

C:\ Gyakorlás Tavak Balaton **Tisza** Folyók Duna Kapos Fertő-tó

1., Hozd létre a bal oldali könyvtárszerkezetet! 2., Másold a Tisza mappát a a Folyók mappába! 3., Az eredeti Tisza mappát nevezd Tisza-tó–ra! 4., A Fertő-tó mappát mozgasd át a Tavakba! 5., Töröld a Kapos mappát!

# Fájlok

A fájlokat a könyvtárakhoz hasonlóan névvel látjuk el.

Itt azonban a név mellé ponttal elválasztva egy un. **kiterjesztés** is társul, mely a fájl típusára utal.

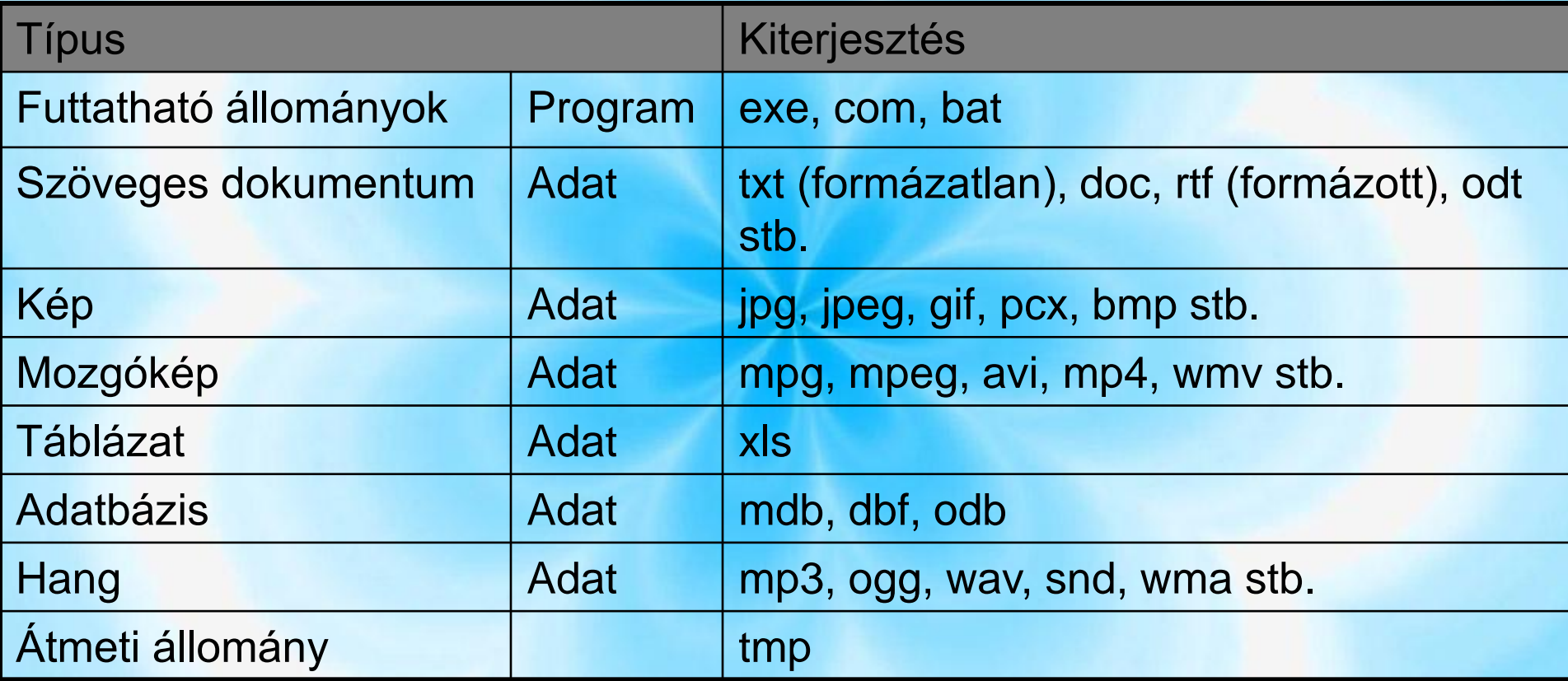

Különböző kiterjesztésekhez, különböző ikonokat társít a Windows. A Windows a fájl kiterjesztéséből tudja, hogy melyik programba kell betölteni a fájlt. A kiterjesztések elrejthetőek: Eszközök/Mappa beállításai, Nézet fül: Ismert fájltípusok kiterjesztéséknek elrejtése paranccsal.

# Fájl műveletek

- Fájl létrehozása jobb egér gomb a mappában, Új és ott vannak típusonként a fájlok
- Fájl átnevezése jobb egér gomb a fájl ikonján, Átnevezés *(Ha megjelenik a kiterjesztés akkor azt is meg kell adni, ha nem jelenik meg akkor nem!!! Ez pedig ugye attól függ hogy el van-e rejtve)*
- Fájl törlése jobb egér gomb a fájl ikonján, Törlés

Fájlok vágólapon keresztül ugyanúgy másolhatóak, áthelyezhetőek, mint a mappák!

Fájlokat rendezhetjük különböző szempontok szerint (Nézet menü)!

### Feladatok fájlokra

1., Készíts szöveges állományt teve.txt néven, mely az alábbi sorokat tartalmazza:

> *Monoton üget a süppedő homokon A sivatag lova*

*A tétova teve tova.*

2., Készíts képfájlt ház.bmp néven, melyen egy ház látható 2 egyforma ablakkal, és egy házőrző kutyával. Mentsd el jpg formátumban is.

# Művelet több fájlal, könyvtárral

Ahhoz hogy egy műveletet több fájlra, könyvtárra értelmezzünk ki kell őket jelölni, majd az valamelyik "kijelöltön" kell jobb egérgombot nyomni!

Kijelölési módszerek:

- Gumikeret
- Ctrl+katt. (egymástól távol esőeket)
- Shift+katt. (a közteseket)

Feladat:

Másoljuk az c:\ecdl 2004\m6 bem\képek mappából az összes b betűvel kezdődő fájlt a Balaton mappába!

## Fájl keresése

Jobb egérgomb a könyvtáron/meghajtón és a Keresés… menüpontot választjuk.

Fájl nevében használható joker karakterek:

- \*: akárhány karakter helyettesítése
- ?: egy karakter helyettesítése
- Fel.: Keressük meg az összes képet a c:\ecdl 2004 mappán belül! A legkisebb méretűt másoljuk a Tavak mappába!

Kereshetünk az állományban lévő szöveg alapján is!

Fel.: Keressük meg az előbbi mappában az összes olyan txt-t, amely tartalmazza a Buda szót. A megtalált állományokat másoljuk a duna mappába!